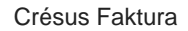

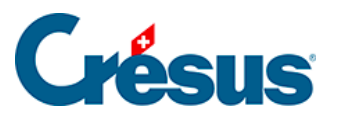

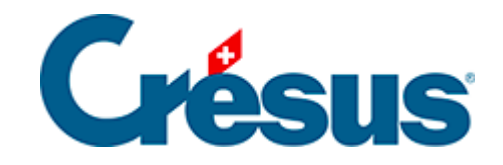

# **Crésus Faktura**

#### [3.8 - Kreditoren / Lieferanten](#page-2-0)

- [3.8.1 Einen Lieferantendatensatz erstellen](#page-3-0)
- [3.8.2 Einen detaillierteren Lieferantendatensatz erstellen](#page-4-0)
- [3.8.3 Einen Lieferantendatensatz korrigieren](#page-6-0)
- [3.8.4 Einen Lieferantendatensatz löschen](#page-9-0)

<span id="page-2-0"></span>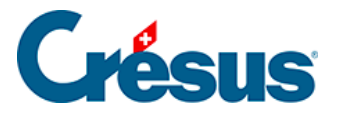

### **3.8 - Kreditoren / Lieferanten**

Der Einfachheit halber sprechen wir im Folgenden oft von «Kreditoren», zu denen auch die Lieferanten gehören

Dieser Abschnitt richtet sich nicht an die Anwender einer PRO oder S Version von Crésus Faktura.

Wechseln Sie in die Datenbank der Lieferanten, indem Sie auf das Symbol klicken  $(\boxed{F6}$ ).

<span id="page-3-0"></span>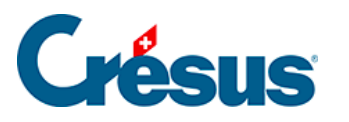

#### **3.8.1 - Einen Lieferantendatensatz erstellen**

- Erfassen Sie einen neuen Lieferanten, indem Sie auf das Symbol Neuer Datensatz (F11) klicken: Der Hintergrund wird blau und die Software weist dem neuen Datensatz eine Nummer zu.
- Füllen Sie das Feld Firma aus: Test AG
- Rufen Sie mit der Maus die Liste im Feld Anrede auf, um die gewünschte Anrede auszuwählen, oder verwenden Sie dafür die Tasten ? und ? **Herr**
- Geben Sie einen Vornamen und einen Namen ein: Julius Cäsar
- Füllen Sie das Feld Adresse aus: Schwalbenweg 5
- Um eine zweite Adresszeile einzugeben, lassen Sie den Cursor am Ende der eingegebenen Adresse, drücken Sie Ctrl + Enter und tippen Sie den Zusatz: Postfach 12
- Füllen Sie das Feld Postleitzahl aus: 4500 und drücken Sie Tab. Der Ort Solothurn erscheint automatisch.

Bestätigen Sie den Datensatz mit Klick auf das Symbol (F12).

<span id="page-4-0"></span>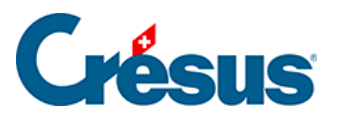

## **3.8.2 - Einen detaillierteren Lieferantendatensatz erstellen**

- Klicken Sie auf das Symbol Neuer Datensatz oder drücken Sie F11: Der Hintergrund wird blau und die Software weist diesem Datensatz eine Nummer zu.
- Füllen Sie das Feld Firma aus: Muster AG
- Ergänzen Sie Sie das Feld Anrede:
- Füllen Sie die Felder Vorname, Name und Adresse aus.
- Geben Sie einen Schweizer Ort ein und drücken Sie Tab . Die Software ergänzt die Postleitzahl oder zeigt eine Liste mit den Auswahlmöglichkeiten an.
- Geben Sie eine E-Mail-Adresse an. Nach der Bestätigung des Datensatzes wird mit einem Klick auf dieses Symbol automatisch Ihr Mailprogramm geöffnet und ein E-Mail an diesen Empfänger vorbereitet.
- Geben Sie die Adresse einer Website ein. Nach der Bestätigung des Datensatzes wird diese Website mit einem Klick auf dieses Symbol in Ihrem Webbrowser geöffnet.
- Gehen Sie zur Registerkarte Verwaltung ( $\sqrt{\mathsf{Alt}}$ + $\sqrt{5}$ ).

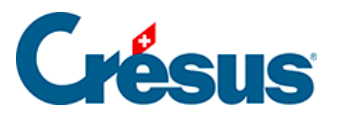

 $\bullet$ 

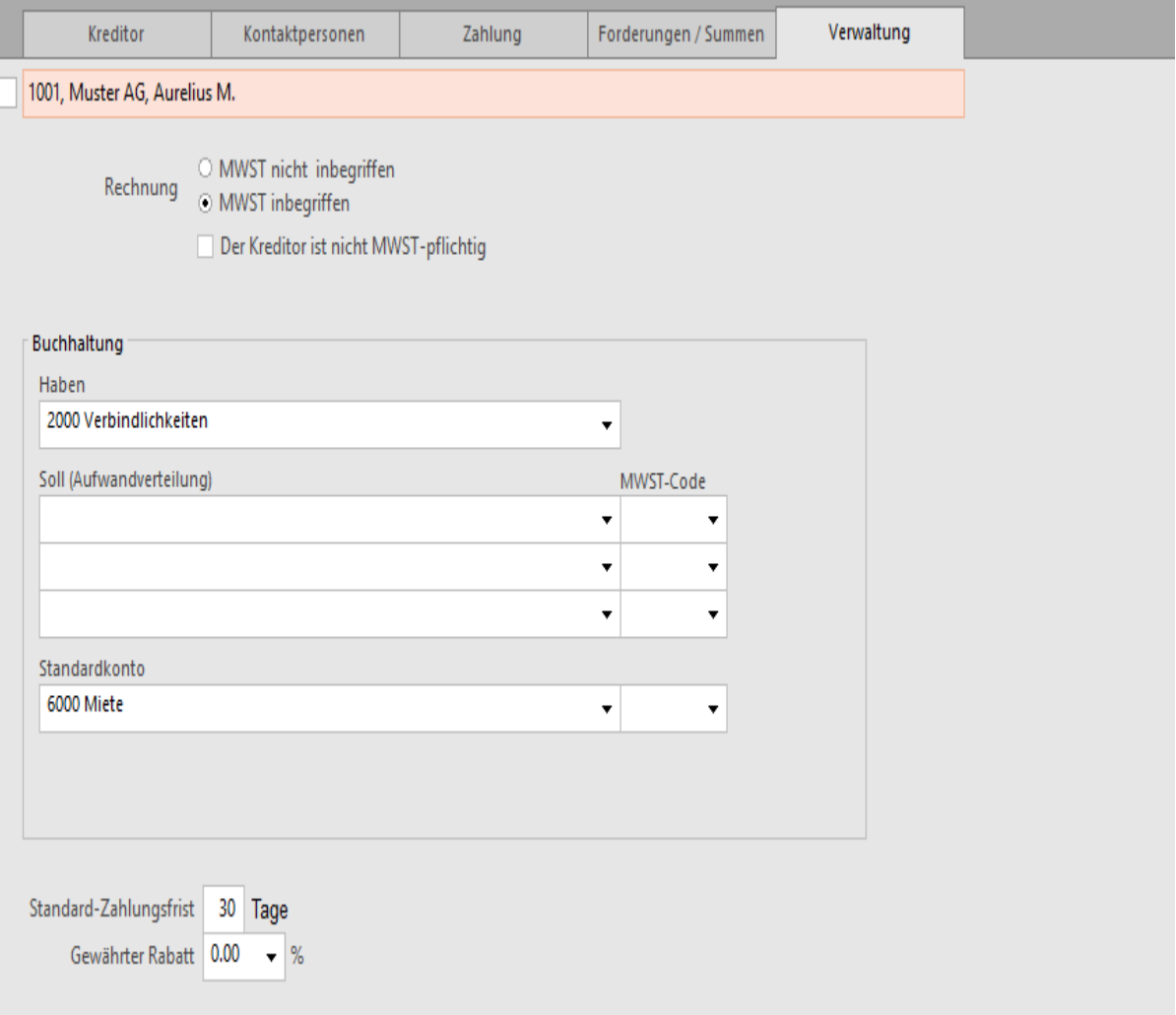

- Wählen Sie in der Liste unter Standardkonto das Konto 6000 Miete aus.
- Entfernen Sie den MWST-Code für dieses Konto.
- Gegebenenfalls können Sie noch die Standard-Zahlungsfrist ändern und einen Gewährten Rabatt wählen.

Bestätigen Sie den Datensatz mit Klick auf das Symbol (F12).

<span id="page-6-0"></span>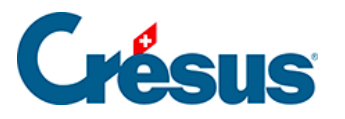

#### **3.8.3 - Einen Lieferantendatensatz korrigieren**

- Bewegen Sie sich in der nach Name sortierten Liste mit den Pfeilsymbolen oder mit den Tastaturkürzeln  $\boxed{Ctrl} + ?$  und  $\boxed{Ctrl} + ?$  nach oben oder unten.
- Wählen Sie den vorher angelegten Datensatz Test AG aus.
- Gehen Sie zur Registerkarte Zahlung.

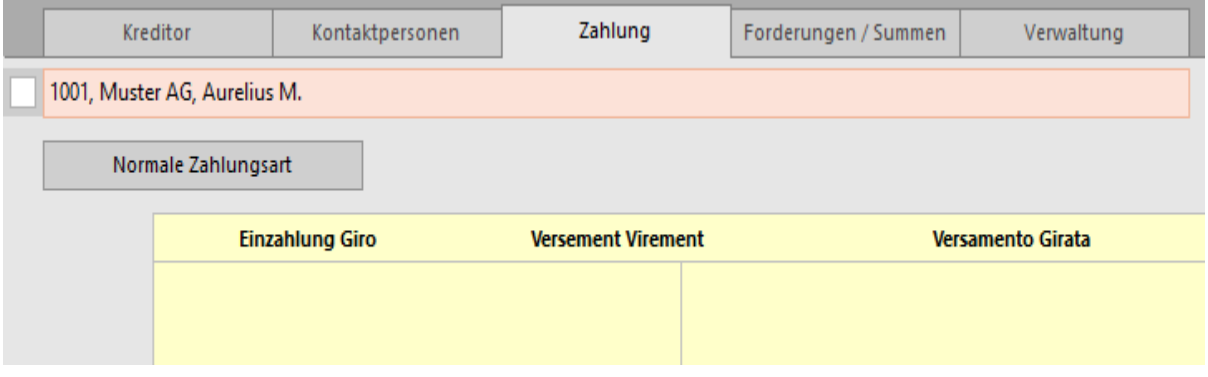

Hier werden die Angaben zur Zahlungsverbindung des Lieferanten und die für ihn übliche Zahlungsart eingegeben.

Verwechseln Sie die allgemeinen Angaben zur Zahlungsverbindung – die wir gleich erfassen werden – nicht mit der Vorbereitung einer Zahlung. Hier gibt es beispielsweise kein Feld für die Erfassung eines Betrags oder der ESR-Referenznummer, denn diese Informationen sind bei den Rechnungen dieses Lieferanten unterschiedlich und müssen bei der Erstellung der Zahlung angegeben werden.Über der Abbildung des Einzahlungsscheins werden verschiedene Mitteilungen angezeigt, um Ihnen beim Ausfüllen der Daten je nach ausgewählter Zahlungsart zu helfen.

• Klicken Sie auf die Schaltfläche Normale Zahlungsart.

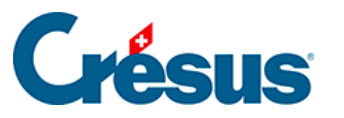

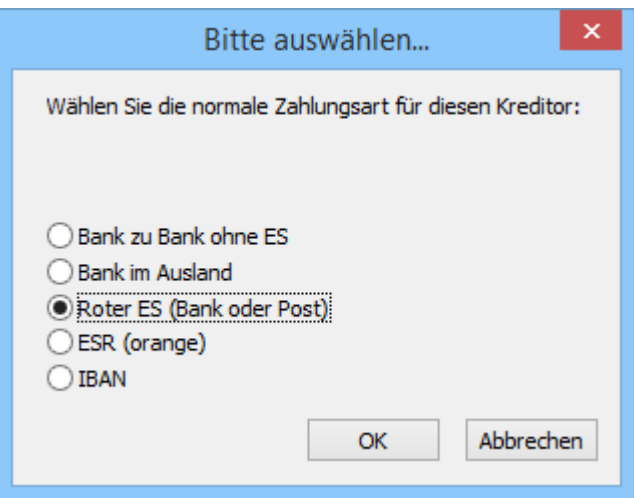

Wählen Sie Roter ES.

Die Hintergrundfarbe ändert sich je nach ausgewählter Zahlungsart. Der hellgelbe Hintergrund ist hellrot geworden.

- Geben Sie das (fiktive) Konto 10-000000-3 ein.
- Klicken Sie auf Andere Adresse, um die Adresse des Kontoinhabers zu korrigieren. Mit dieser Schaltfläche können Sie einen Kontoinhaber oder eine Zahlungsadresse eingeben, der oder die nicht mit den tatsächlichen Daten des Lieferanten übereinstimmen.
- Gehen Sie zur Registerkarte Verwaltung ( $\overline{Alt} + \overline{5}$ ).
- Ersetzen Sie das Standardkonto durch das Konto 6570 und den MWST-Code durch VSIB (für « Vorsteuerabzug auf Investitionen und übrigem Betriebsaufwand »):

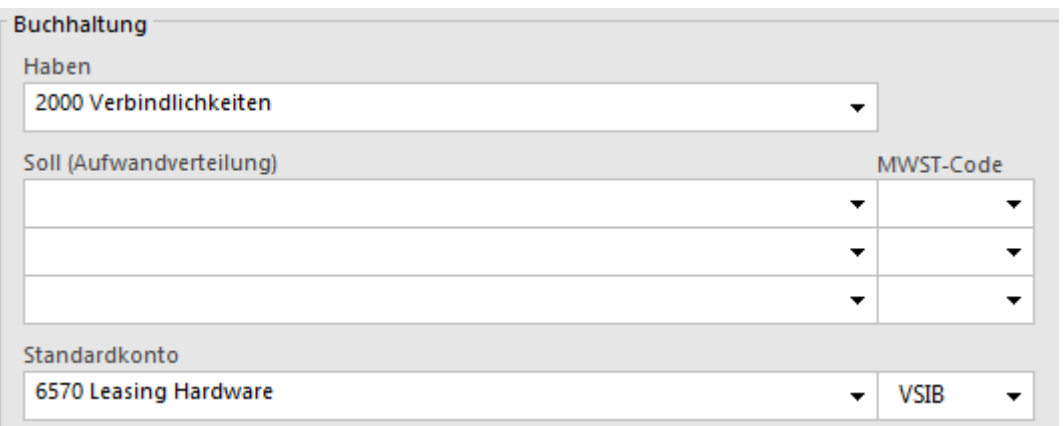

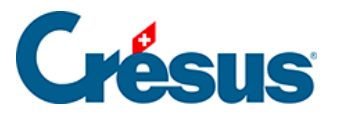

Bestätigen Sie den Datensatz mit Klick auf das Symbol (F12).

Je nach Zahlungsart können die Auswahl des Einzahlungsscheins und das Ausfüllen der verschiedenen Felder anfangs recht verwirrend sein. Als Hilfe enthält die Beispieldatei Datensätze von Lieferanten aller Zahlungsarten. Für zusätzliche Erläuterungen zur Registerkarte Zahlung wird auf § 7.7.1 verwiesen.

<span id="page-9-0"></span>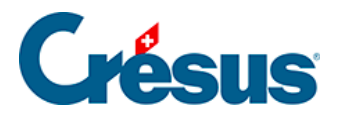

**Birthda** 

#### **3.8.4 - Einen Lieferantendatensatz löschen**

- Wählen Sie den Datensatz Muster AG aus und klicken Sie auf das Symbol Datensatz löschen.
- Die Software verlangt eine Bestätigung, denn die Antwort ist endgültig und die Löschung kann nicht widerrufen werden.

Die in den Bestellungen referenzierten Datensätze können nicht gelöscht werden. Zuerst sind die damit verbundenen Bestellungen zu löschen.